## **2022 Governor's School for the Sciences & Engineering**

Step-by-Step Student Application Guide Including Screenshots

1. Create (First Time Users) or login (Returning Users) to your VIP (Vol in Progress) account to begin the application

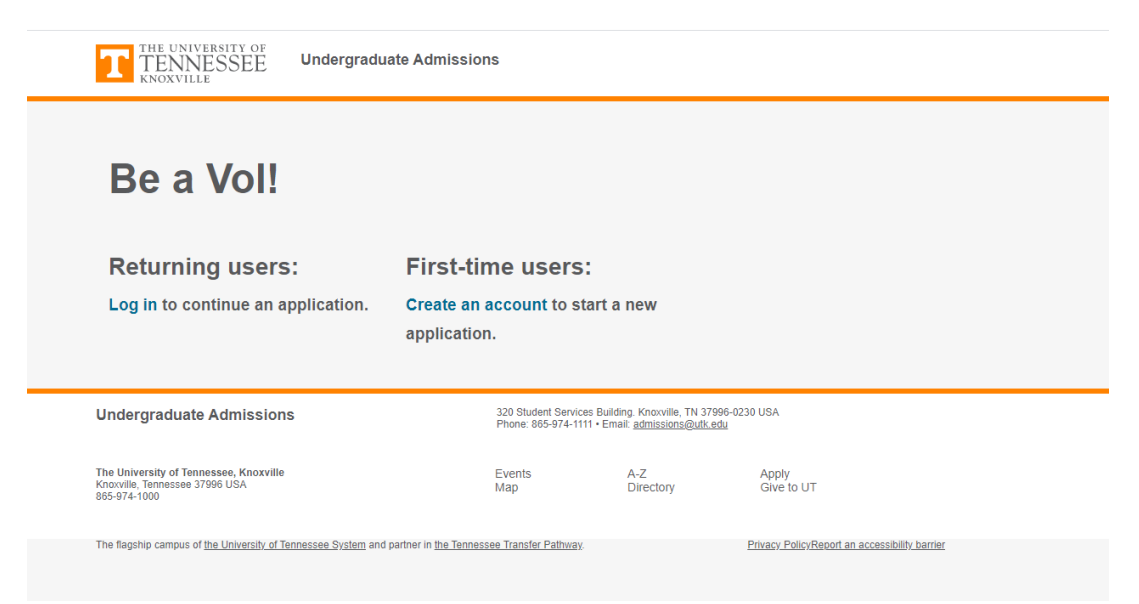

2. Once you are logged in click Start New Application

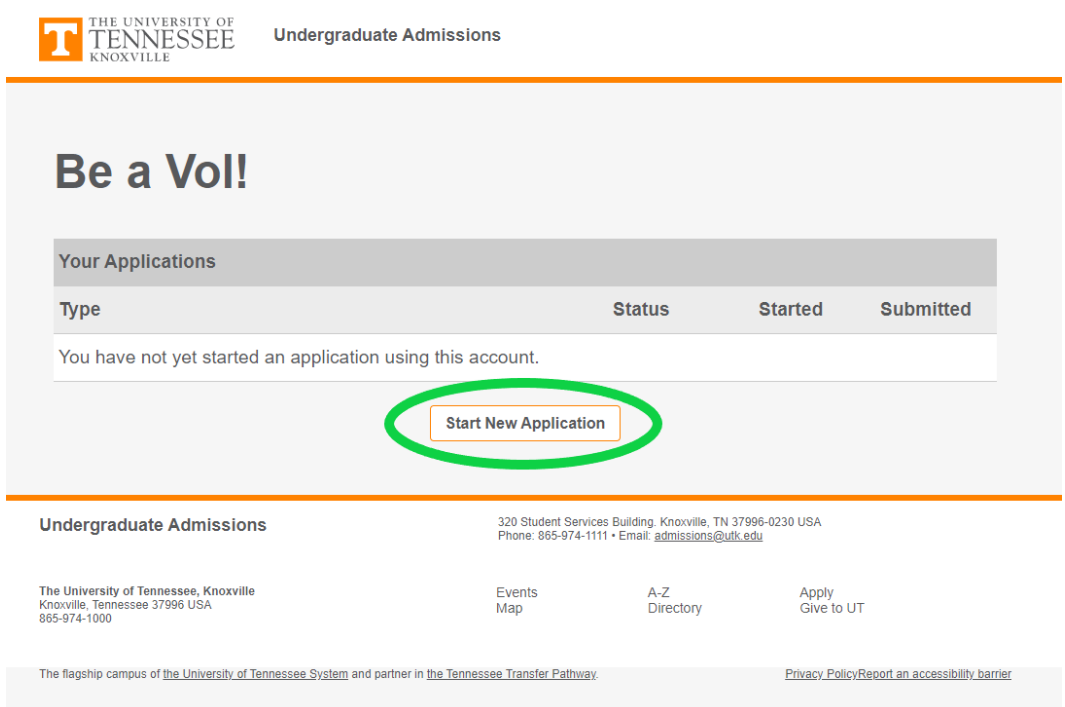

3. You will see a prompt listing the Governor's School for the Sciences & Engineering, click on Create Application. If you do not automatically see GSSE 2022 as an option, find GSSE 2022 in the dropdown menu.

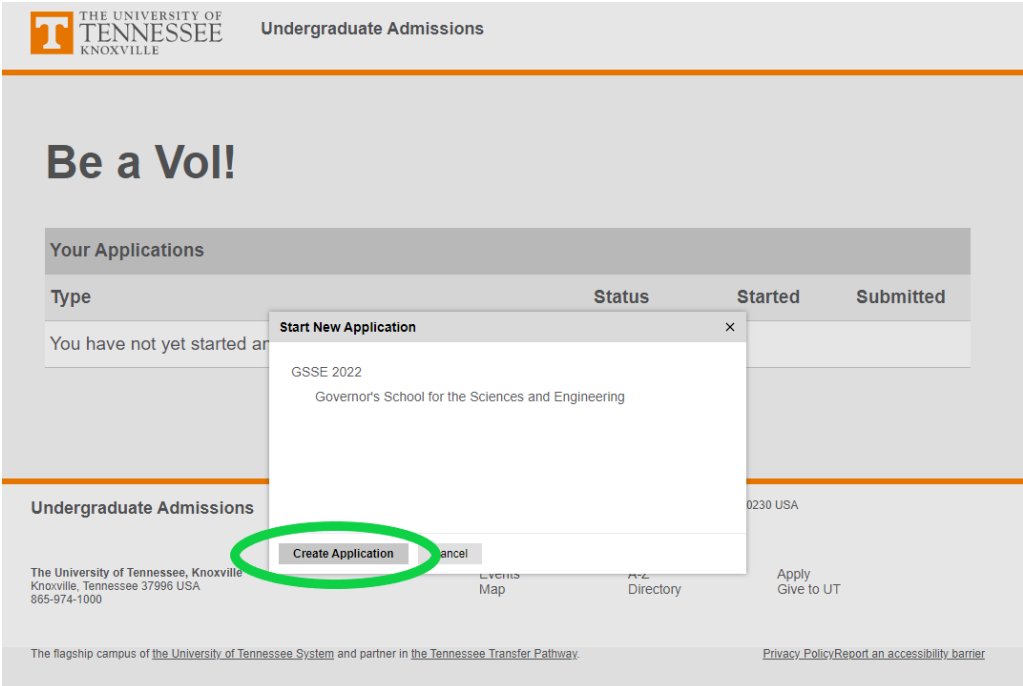

4. Now click Open Application to begin your 2022 GSSE application

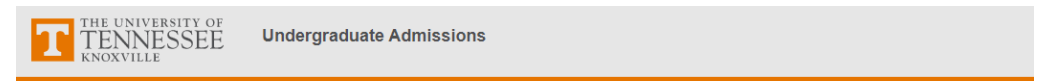

## Be a Vol!

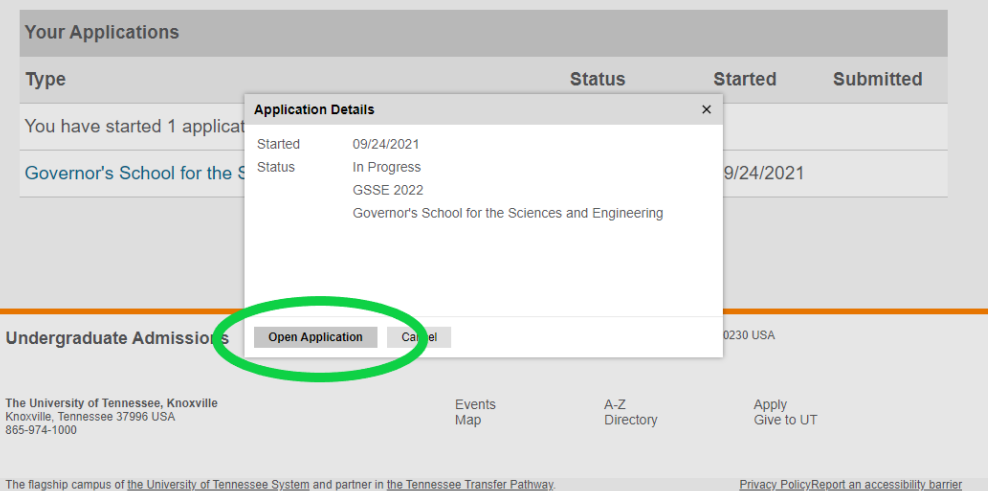

5. If you have already started the GSSE application and are returning to edit, under type you will see "Governor's School for the Sciences & Engineering" as well as "in progress" for your status with the date you started. Click on Governor's School for the Sciences & Engineering to resume where you left off.

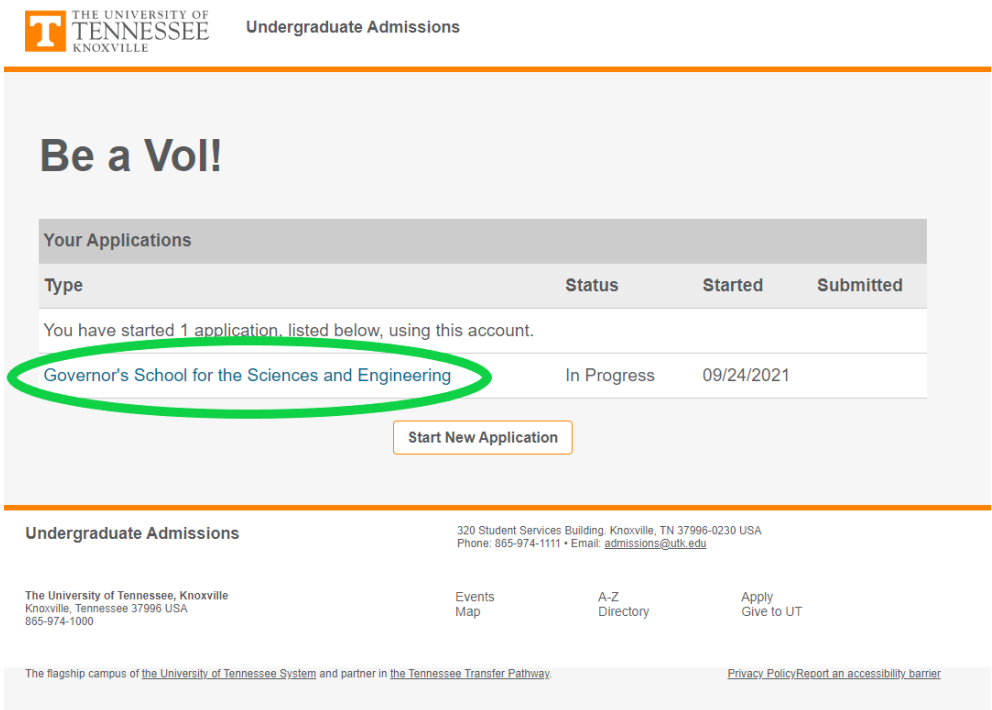

6. Once you are into the application itself, we highly recommend that you add your teacher recommenders first. Click on Recommendations

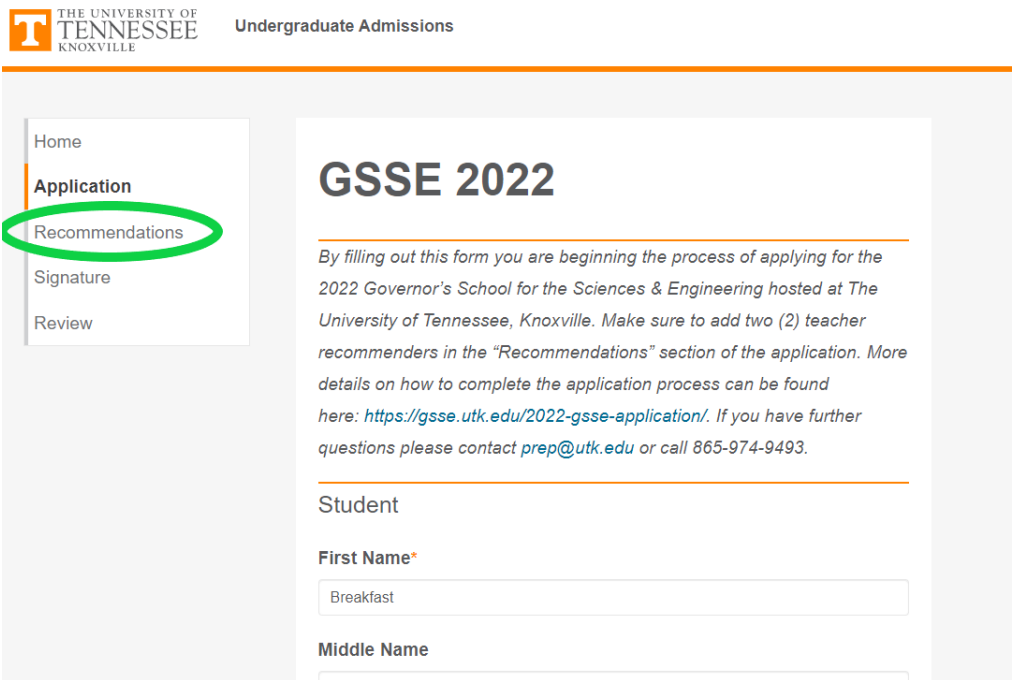

7. Click Add Recommender to send notifications to your two (2) preferred teacher recommenders.

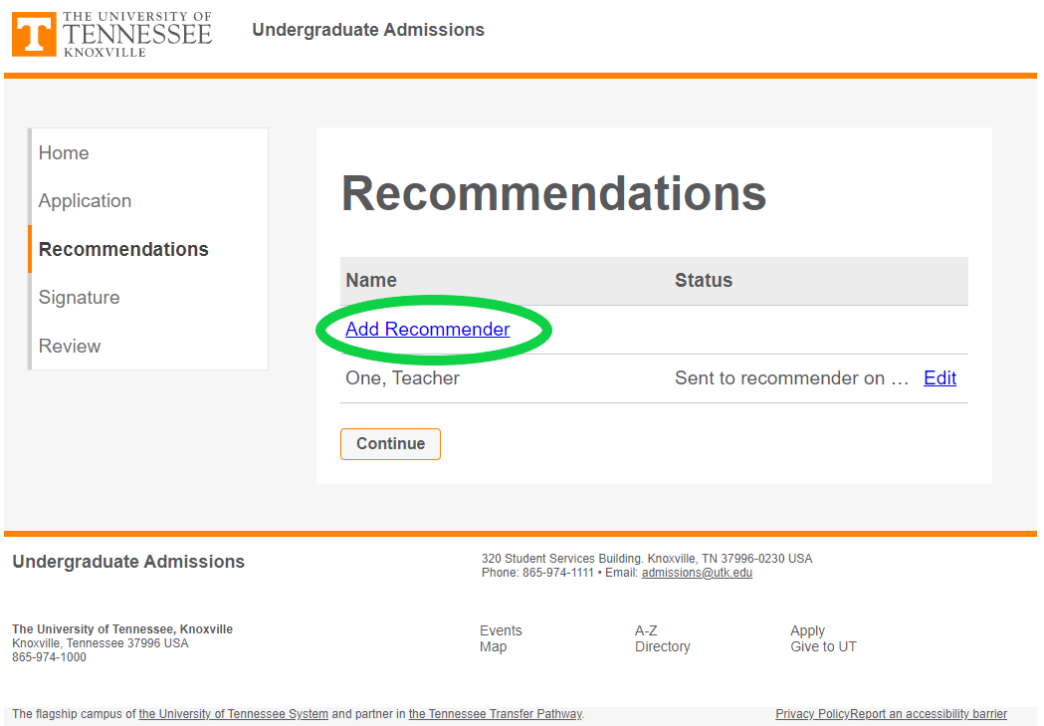

8. Once both teachers have been added and notified your screen should look like this.

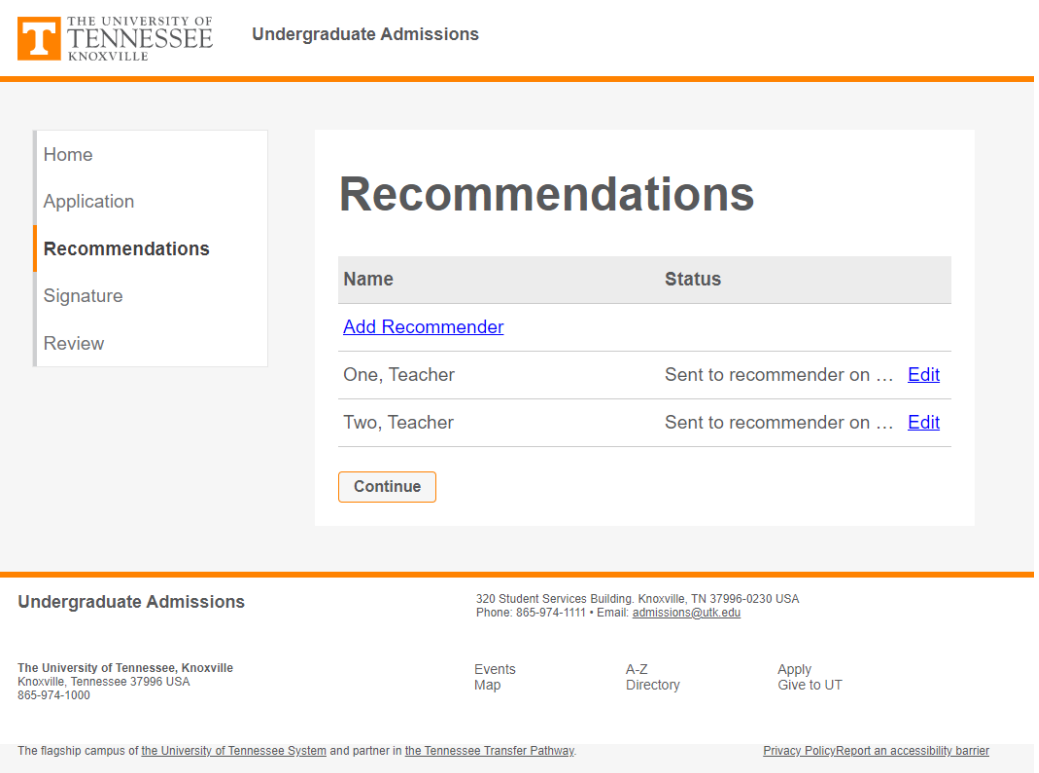

9. Once both teachers have completed the confidential recommendation then you should see a "Submitted on (date)" under Status. Important: you can move onto the Application step before the teachers have completed the confidential recommendations. Click on Application

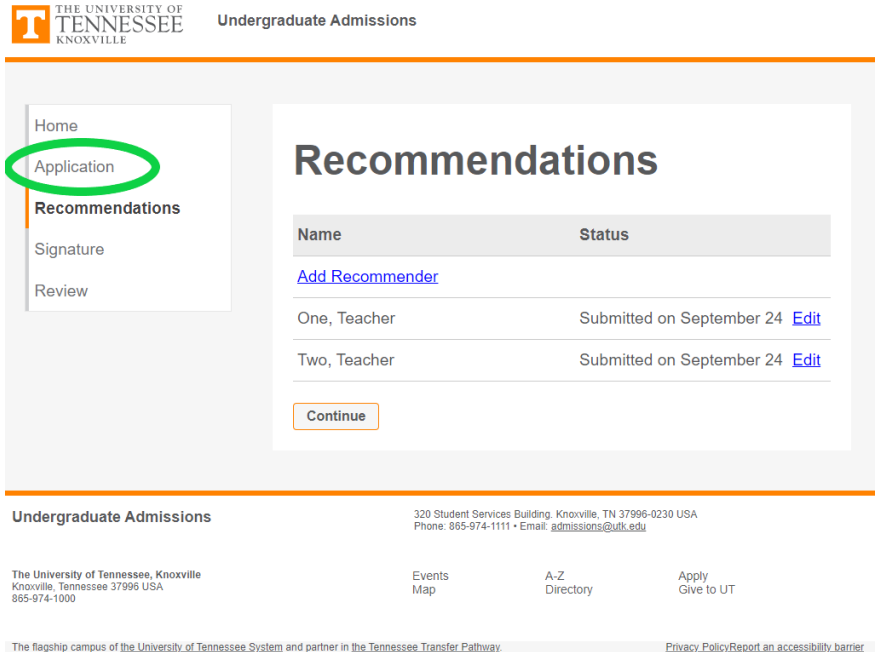

10. Fill out the Application section completely. Once that is complete click on Signature and be sure to type your name in the box at the bottom of the screen and click "Confirm."

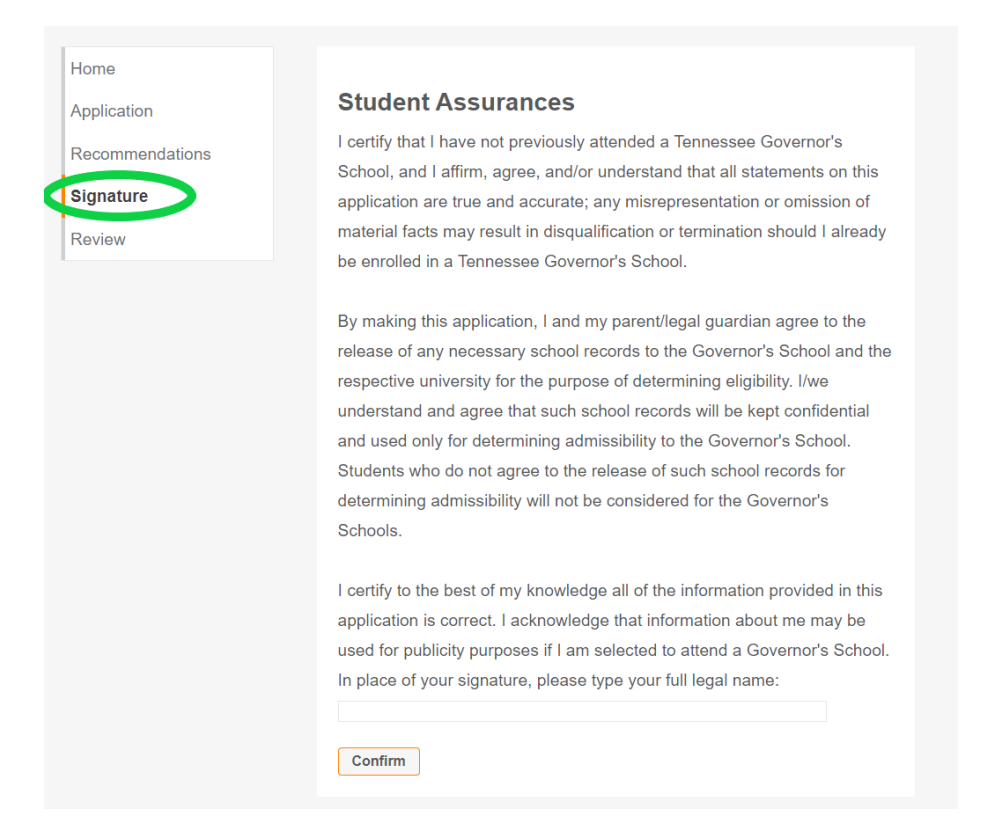

11. If you are satisfied with your application and are ready to submit it, click Submit Application. You may also choose to save for later at this point if you still plan to make changes prior to submission.

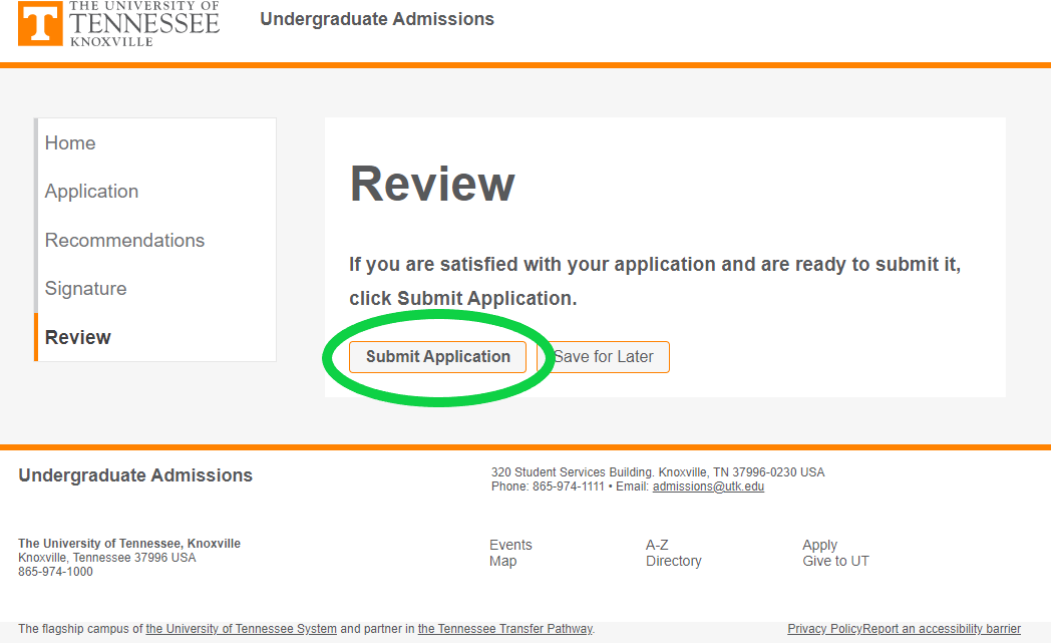